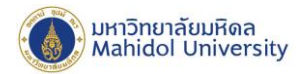

## **คู่ม ื อการตั้งค่า Exchange ส าหรับ IPhoneและIPad (ส าหรับผู้ทไี่ ม่เคยต้ังค่าการใช้งานระบบไปรษณีย์อิเล็กทรอนิกส์ ของมหาวิทยาลัยมหิดล)**

1. เลือก**"การตั้งค่า"** หลงัจากน้นั เลือก**"รหัสผ่านและบัญชี"**และเลือก**"อื่นๆ"**

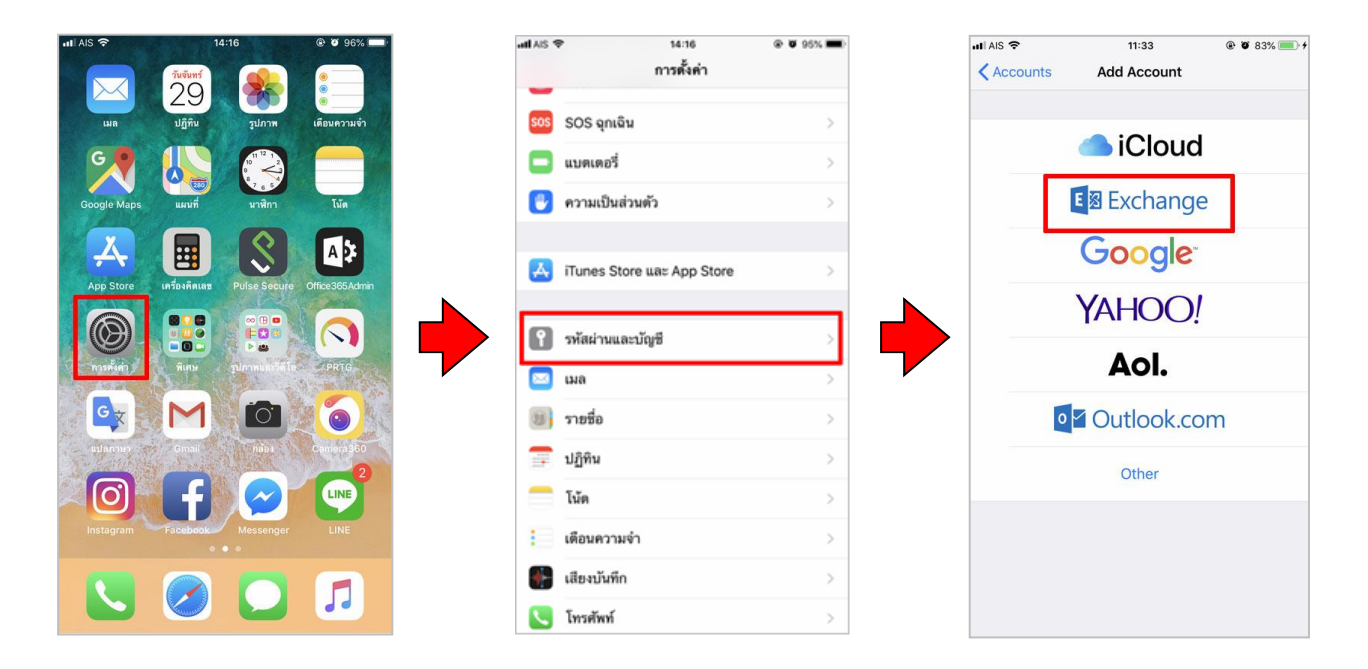

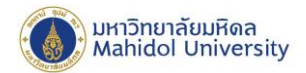

2. กรอกข้อมูล ดงัน้ี

**อีเมล : ชื่อ.นามสกุล**(3ตัวอักษร)**@mahidol.ac.th**

**ค าอธิบาย : Exchange**

คลิกเลือก**"ถัดไป"** และ คลิก**"ลงชื่อเข้า"**

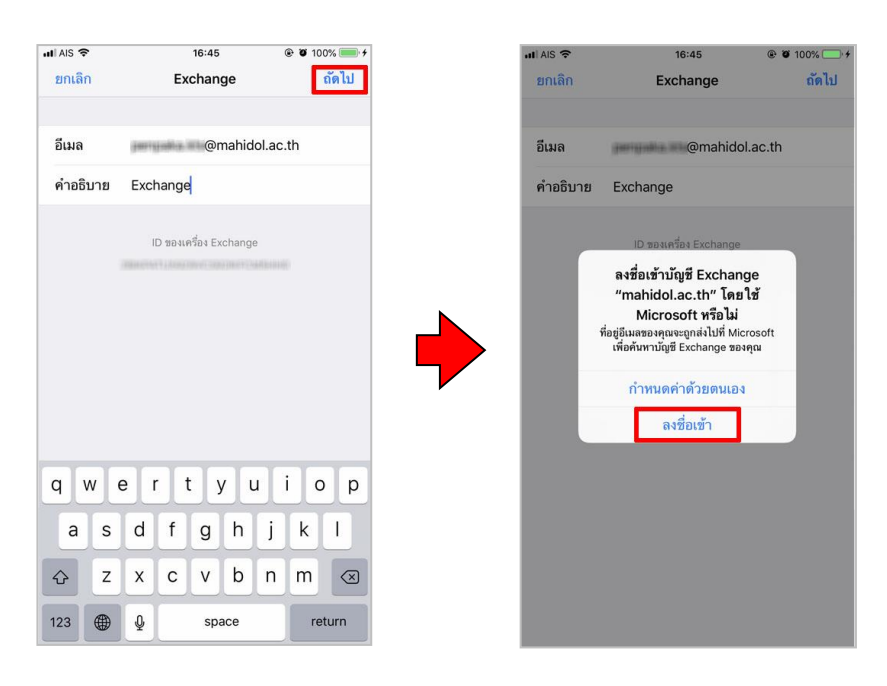

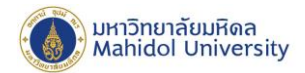

- 3. กรอกข้อมูล ดงัน้ี
	- **อีเมล : ชื่อ.นามสกุล**(3ตัวอักษร)**@mahidol.ac.th**
	- **รหัสผ่าน : ระบุรหัสผ่านของท่าน**
	- **ค าอธิบาย : Exchange**

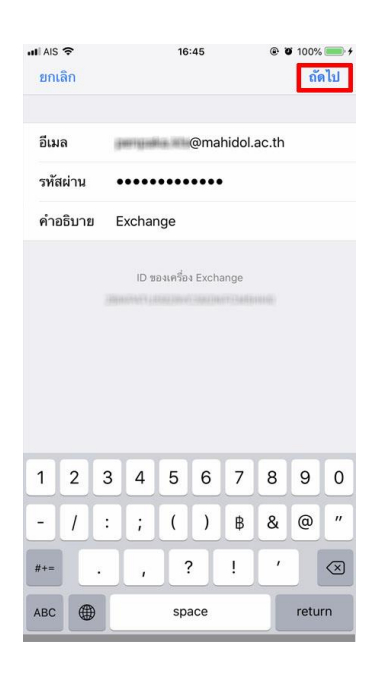

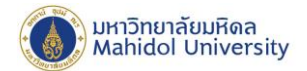

## 4. หลังจากกรอกข้อมูล และได้รับการตรวจสอบจากระบบเรียบร้อยแล้ว เลือก "บันทึก"

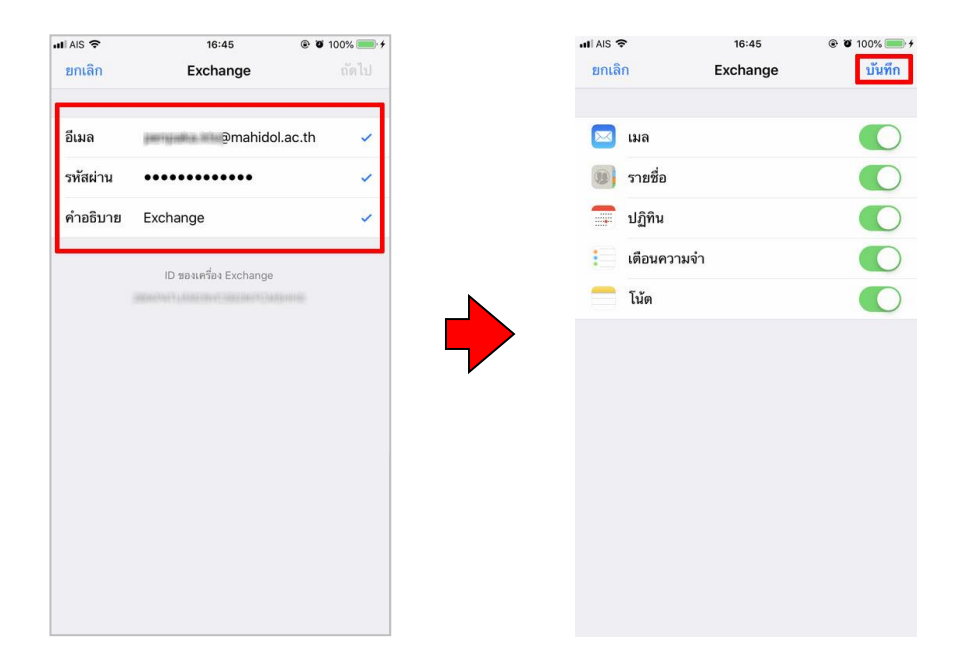